# 第5章 電子入札システム操作方法【物品】編

#### 1.画面の流れ

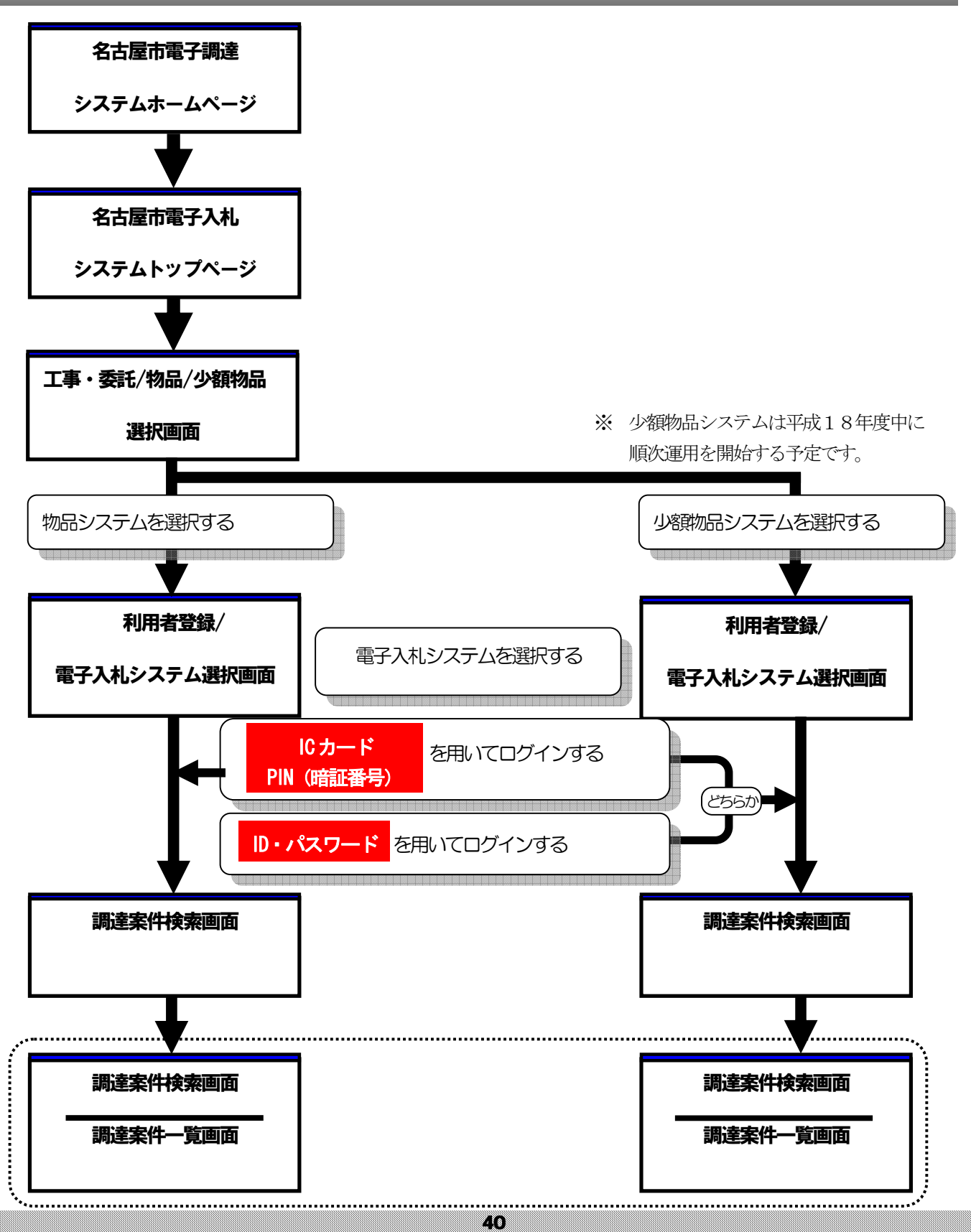

### 2.電子入札システムの起動(1)

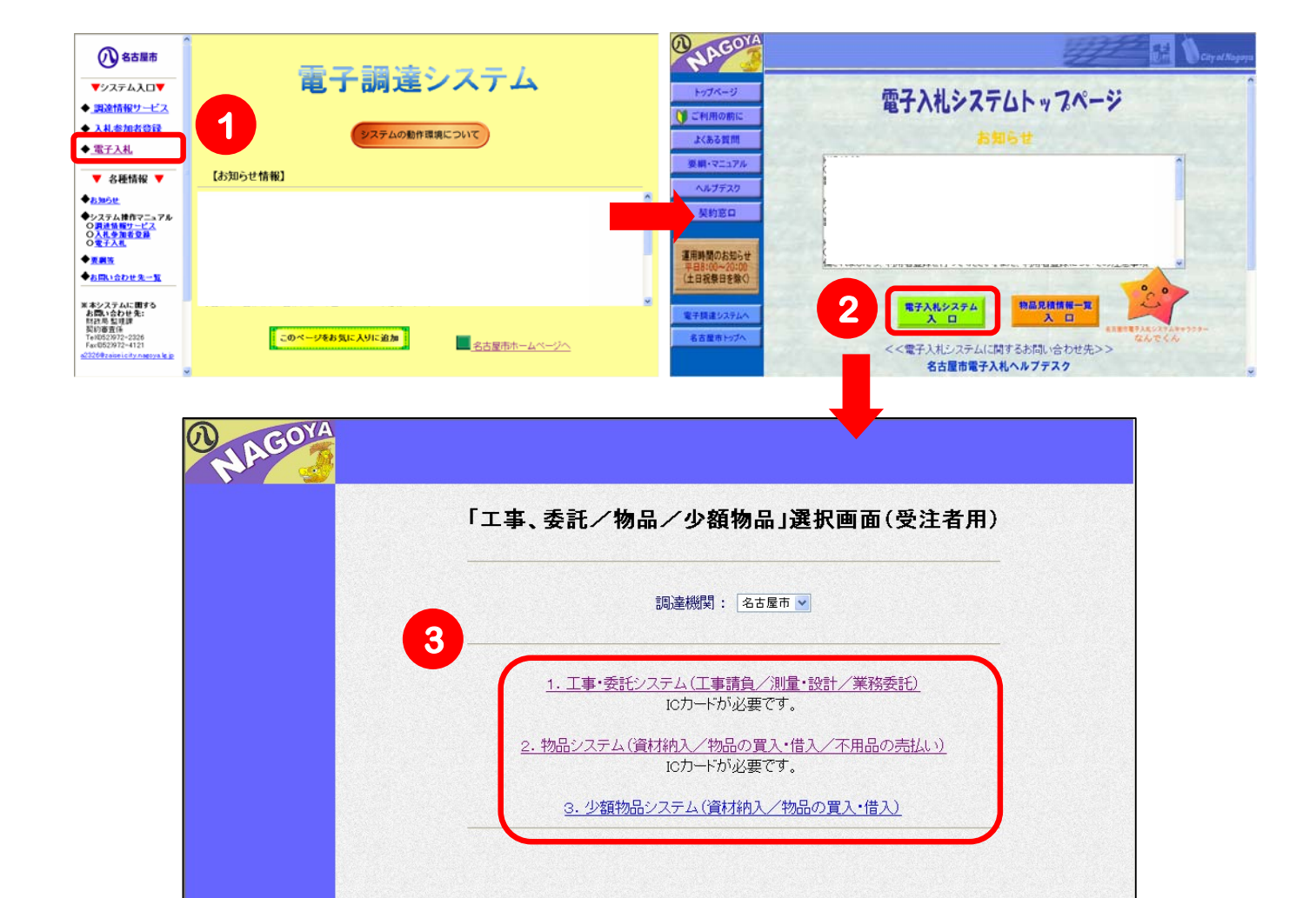

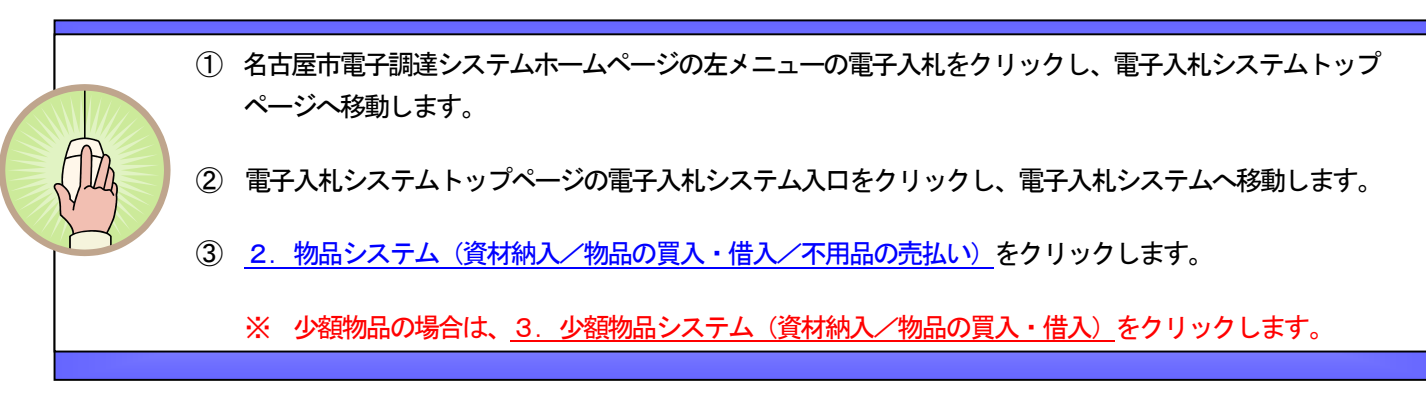

2.電子入札システムの起動(2)

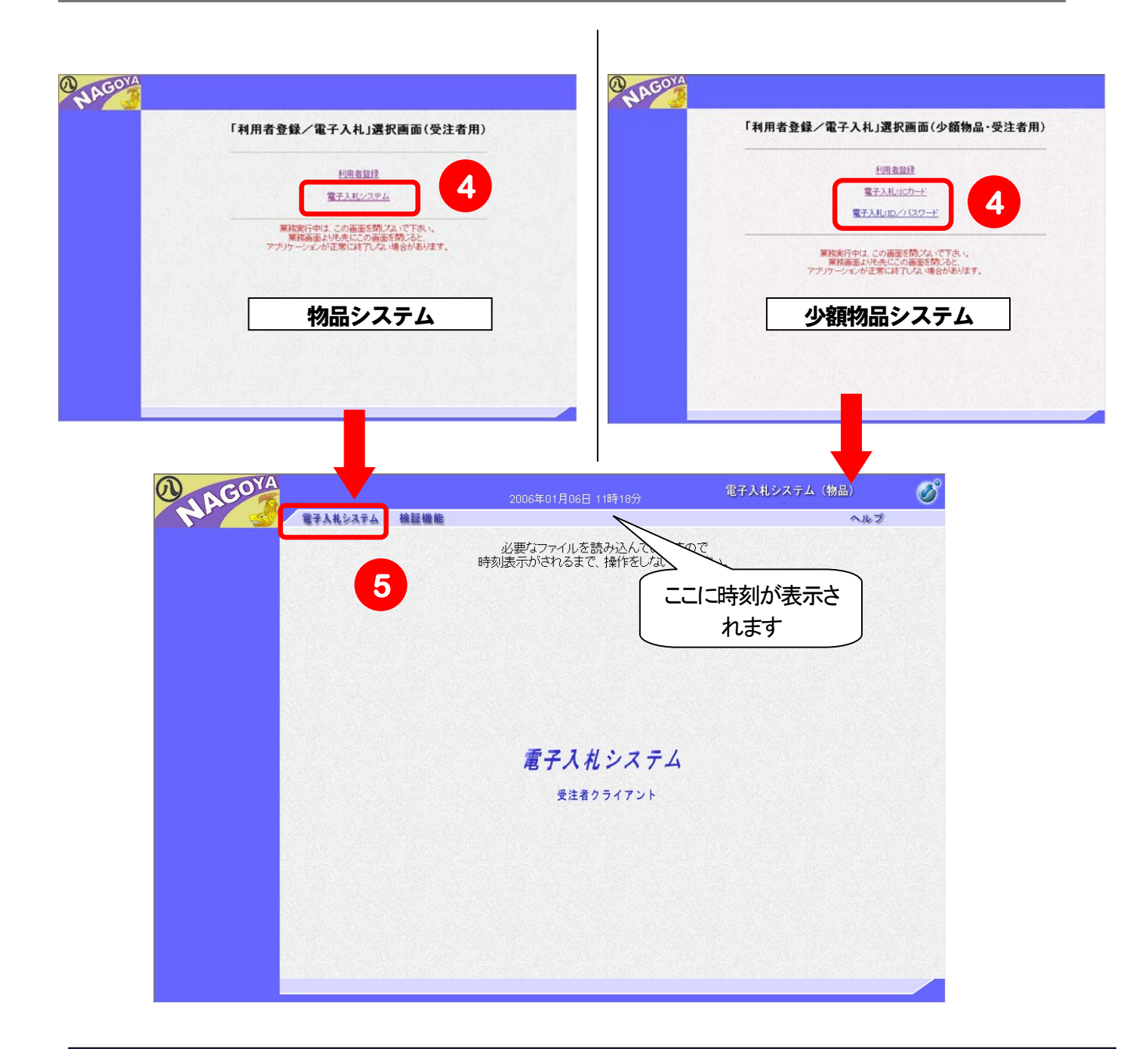

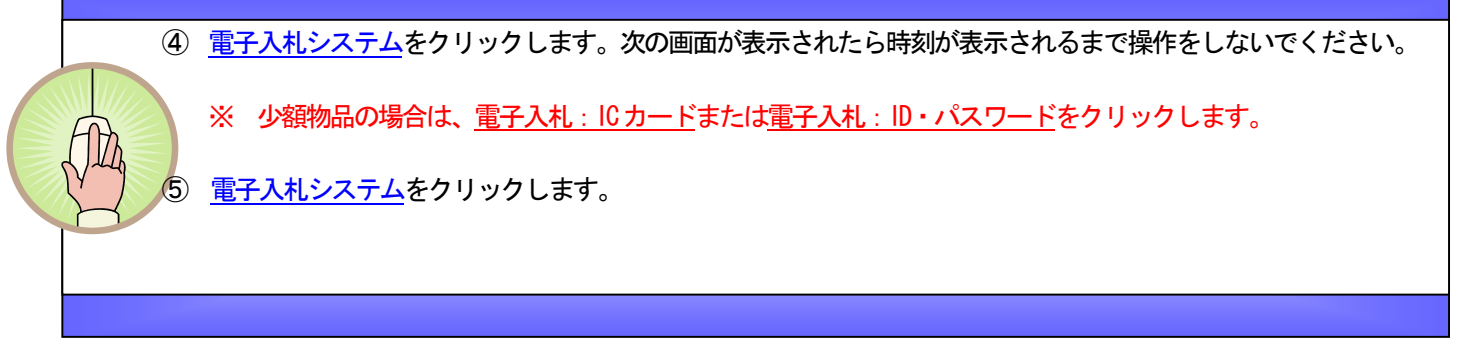

# 2.電子入札システムの起動(3)

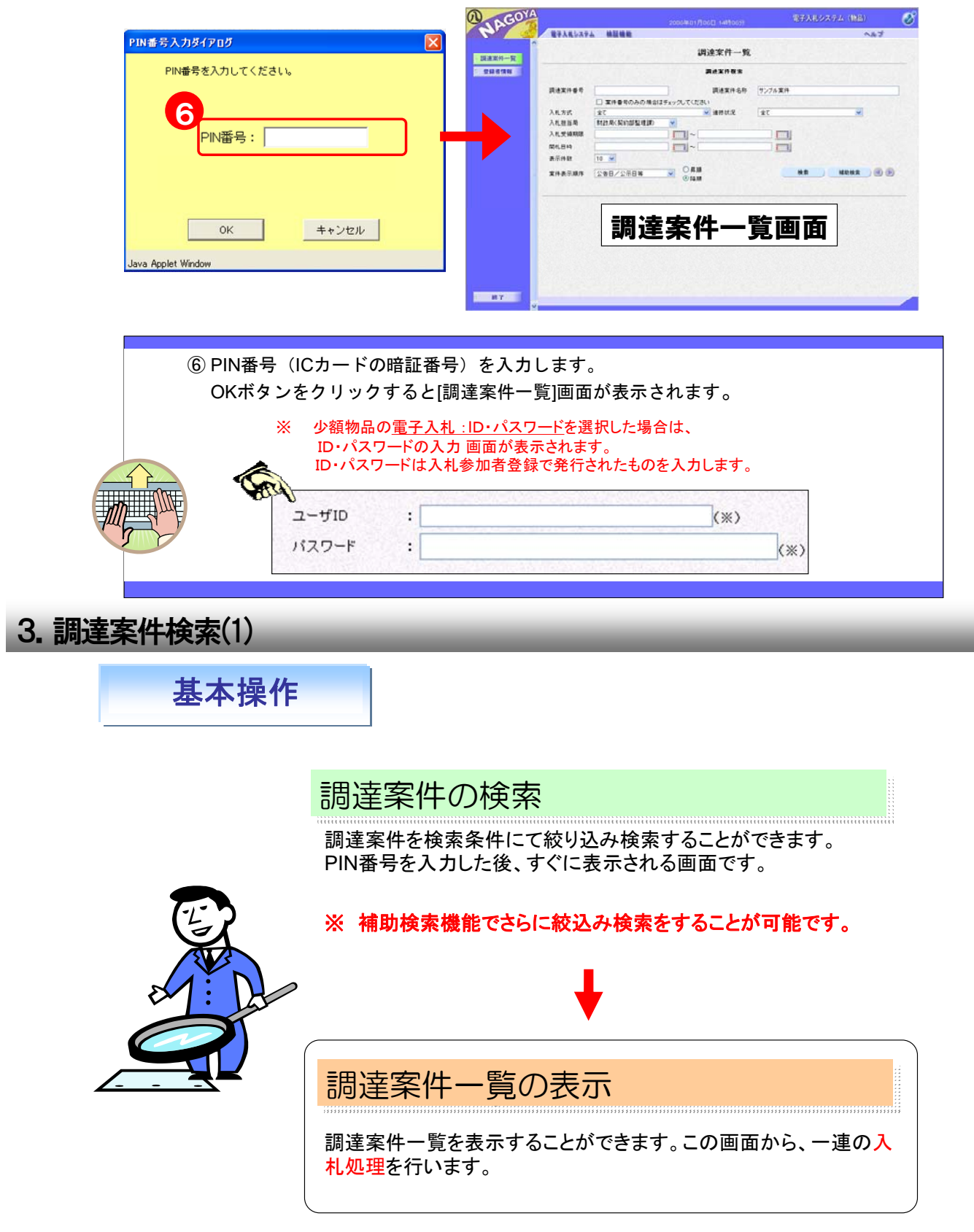

### 3.調達案件検索(2)

## 調達案件の確認

PIN番号(またはID·パスワード)を入力し、電子入札システムのログイ ンに成功すると、[調達案件一覧]画面が表示されます。この画面では、表示さ せたい調達案件の条件を指定することができます。

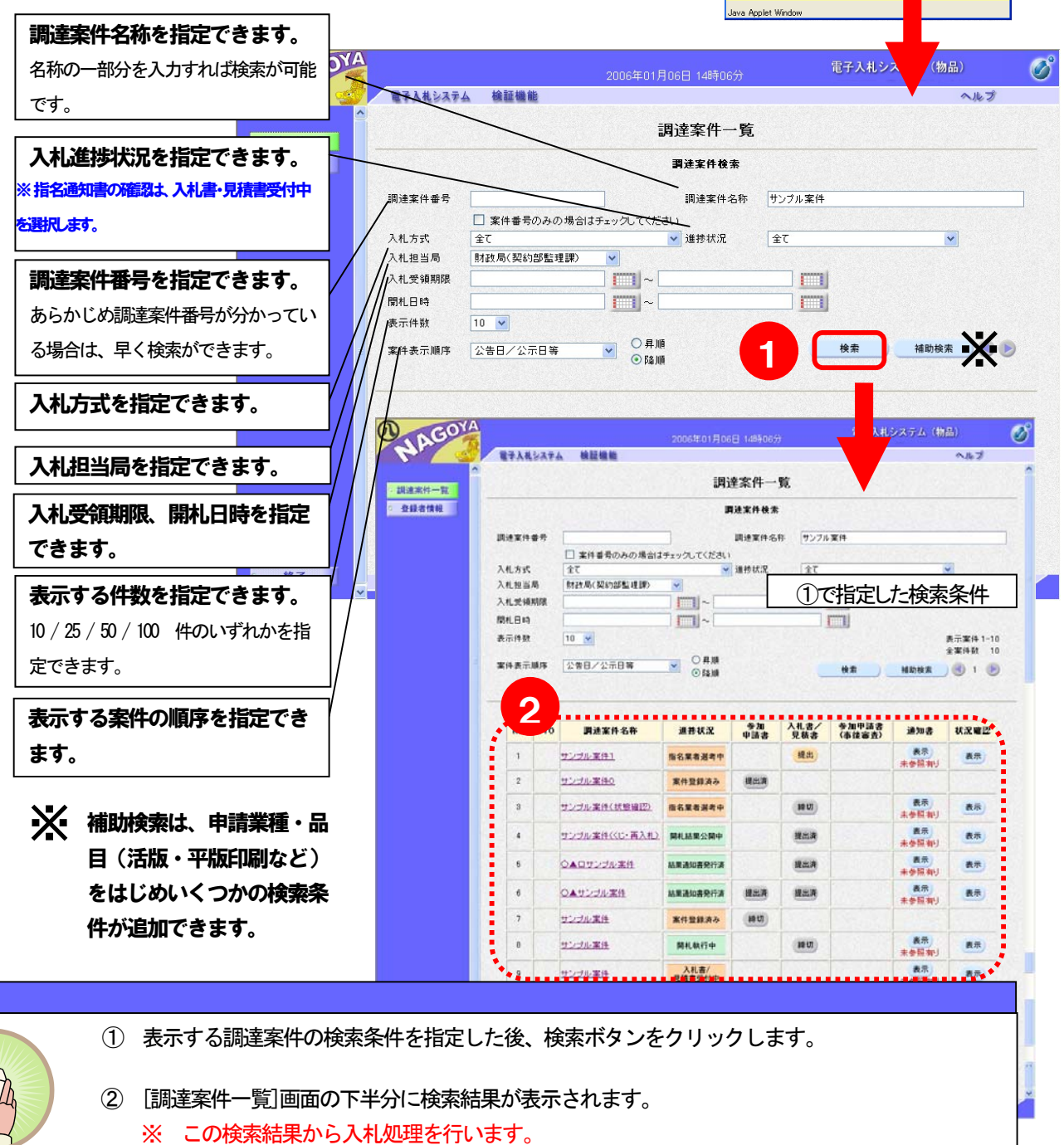

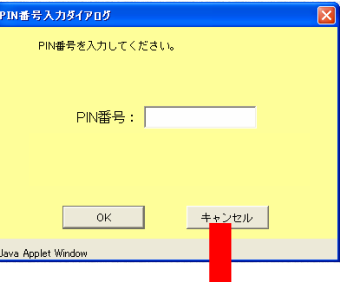